### **Министерство науки и высшего образования Российской Федерации Федеральное государственное бюджетное образовательное учреждение высшего образования**

**Санкт-Петербургский горный университет**

**Кафедра информатики и компьютерных технологий**

# **ИНФОРМАТИКА**

## **СОЗДАНИЕ И РЕДАКТИРОВАНИЕ ПОЛЬЗОВАТЕЛЬСКИХ ФОРМ В СРЕДЕ VBA**

*Методические указания к лабораторным работам для студентов всех специальностей и направлений подготовки*

> **САНКТ-ПЕТЕРБУРГ 2021**

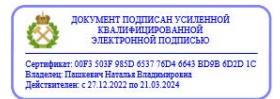

УДК 004.42 (073)

**ИНФОРМАТИКА. Создание и редактирование пользовательских форм в среде VBA:** Методические указания к лабораторным работам / Санкт-Петербургский горный университет. Сост.: *Е.Н. Овчинникова, С.Ю. Кротова*. СПб, 2021. 34 с.

В методических указаниях к лабораторным работам приведены примеры создания и редактирования пользовательских форм в среде программирования Visual BASIC for Applications. В конце каждой работы даны варианты для индивидуальных заданий.

Предназначены для студентов всех специальностей и направлений подготовки.

Научный редактор доц. *А.Б. Маховиков*

Рецензент начальник к.т.н. *К.В. Столяров* («Telum Inc»)

 Санкт-Петербургский горный университет, 2021

### **ВВЕДЕНИЕ**

Visual Basic for Applications (VBA) – это упрощённая версия среды программирования Visual Basic, встроенная в линейку продуктов Microsoft Office, а также во многие другие программные пакеты, в том числе AutoCAD, CorelDraw, Adobe Creative Suite и др. В среде VBA объединились возможности языков программирования визуального высокого уровня  $\boldsymbol{\mathrm{M}}$ средства  $\overline{M}$ объектноориентированного программирования.

VBA является полноценной средой программирования, позволяющей создавать интерактивные Windows-приложения с графическим интерфейсом.

<sub>R</sub> методических рассмотрены указаниях основные возможности среды **VBA** лля создания редактирования  $\mathbf{M}$ пользовательских (экранных) форм. Представлены три лабораторные работы, включающие разработку приложений для решения вычислительных задач, технологию создания списков и приложений-тестов кнопками  $\mathbf{c}$ выбора. B начале каждой приводятся необходимые теоретические лабораторной работы сведения по теме работы. Затем разбираются учебные примеры, которые служат образцом для выполнения индивидуальных заданий.

Цель методических указаний: содействовать формированию общекультурных и общепрофессиональных компетенций (умение пользоваться компьютером как средством управления и обработки информационных массивов; способность решать залачи профессиональной деятельности основе информационной на информационно-коммуникационных культуры  $\mathbf{c}$ применением технологий): способствовать развитию внимательности. целеустремленности, навыков самоорганизации и самоконтроля.

Учебно-методический материал может быть использован как аудиторных лабораторных занятиях, так И  $\overline{B}$ на рамках самостоятельной работы студентов **BCCX** специальностей И направлений подготовки, изучающих дисциплины «Информатика», «Информационные технологии», «Информатика и информационнокоммуникационные технологии».

3

### **ЛАБОРАТОРНАЯ РАБОТА №1**

### **РАЗРАБОТКА ПОЛЬЗОВАТЕЛЬСКОЙ ФОРМЫ ДЛЯ РЕШЕНИЯ ВЫЧИСЛИТЕЛЬНЫХ ЗАДАЧ**

#### **1.1. ОБЩИЕ СВЕДЕНИЯ**

Среда программирования VBA позволяет создавать интерактивные Windows-приложения с графическим интерфейсом. Для этого используются пользовательские формы (объект **UserForm**).

Для того чтобы в разрабатываемое приложение можно было добавить форму, необходимо выполнить следующие действия:

• запустить редактор VBA;

• выполнить команду **Insert – UserForm** (**Вставка – Экранная форма**). На рабочий лист будет добавлена экранная форма, показанная на рисунке 1.1.

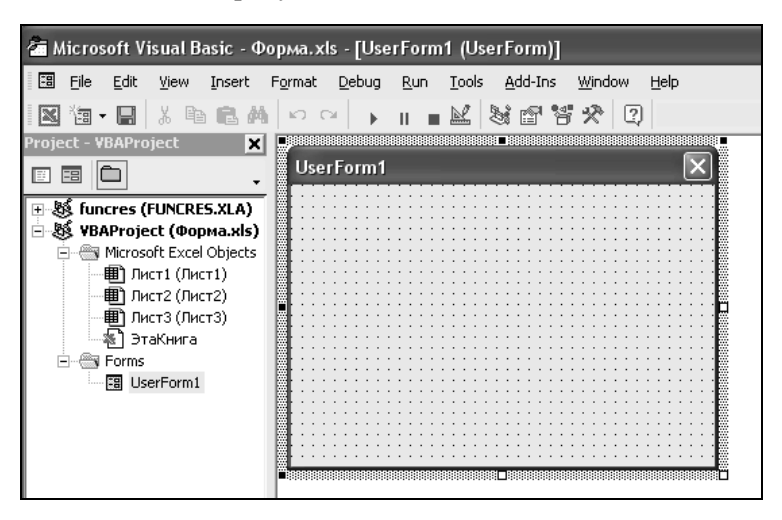

Рис. 1.1. Окно редактора VBA в режиме пользовательской формы

Экранная (пользовательская) форма представляет собой пустое серое окно со строкой заголовка. Это та основа, на которой пользователь может создать собственные окна в понимании идеологии операционной системы Windows.

Обычно на экранную форму добавляются необходимые элементы управления: переключатели, кнопки выбора, линейки прокрутки и др. Элементы управления расположены на специальной панели инструментов – **Toolbox** (рис. 1.2). Если панель элементов управления не отображена на экране, следует выполнить команду **Вид – Панель элементов** (**View-Toolbox**).

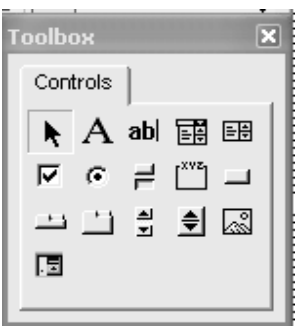

Рис. 1.2. Панель элементов управления

Каждый из объектов и элементов управления в среде VBA обладает определенными свойствами (имя, цвет, размер, надпись и др.), которые можно изменять в окне свойств **Properties** (рис. 1.3). Если окно свойств не отображено на экране, необходимо выполнить команду **Вид – Окно свойств** (или нажать клавишу **F4**).

Рассмотрим некоторые свойства объектов класса *UserForms* среды программирования VBА.

**1) Форма** – главный объект визуального интерфейса, на котором размещаются другие объекты (кнопки-переключатели, текстовые поля, командные кнопки и др.).

*Основные свойства формы:* 

- **Name (Имя)** задает имя объекта (*UserForm*1 по умолчанию);
- **Caption** (**Надпись**) текст, выводимый в качестве заголовка будущего приложения;
- **BackColor** цвет фона формы **(**по умолчанию серый);
- **Enabled –** указывает, доступна ли форма (содержит значение типа *Boolean*).

|                           | <b>Properties - UserForm1</b> |                  |  |
|---------------------------|-------------------------------|------------------|--|
| <b>UserForm1</b> UserForm |                               |                  |  |
| Alphabetic<br>Categorized |                               |                  |  |
|                           | (Name)                        | UserForm1        |  |
|                           | BackColor                     | 8H8000000        |  |
|                           | BorderColor                   | 8H8000001        |  |
|                           | BorderStyle                   | 0 - fmBorderSt   |  |
|                           | Caption                       | UserForm1        |  |
|                           | Cycle                         | 0 - fmCycleAllFl |  |
|                           | DrawBuffer                    | 32000            |  |
|                           | Enabled                       | True             |  |
|                           | Font                          | Tahoma           |  |

Рис. 1.3. Окно свойств

### **2) Объект Label (Метка)**

С помощью объекта **Label** на форме можно разместить некоторый поясняющий текст (комментарий), который не может быть изменен пользователем в процессе работы приложения.

*Основные свойства объекта Label:* 

- **Name (Имя)** имя объекта, по умолчанию *Label*1.
- **• Caption** содержит текст надписи;
- **AutoSize** автоподбор ширины по размеру надписи;
- **Font** используется для установки параметров шрифта.

## **3) Объект управления и контроля TextBox (Текстовое**

**поле)**  Объект **TextBox** размещает в форме поле (окно), предназначенное для ввода текстовой или числовой информации.

*Основные свойства объекта TextBox*:

- **Name (Имя)** имя объекта, по умолчанию *TextBox1*.
- **Text** (**Текст**) главное свойство, позволяющее редактировать содержимое текстового окна;
- **Font** используется для установки параметров шрифта.
- **ForeColor** определяет цвет шрифта.

### **4) Объект Command Button (Командная кнопка)**

Элемент управления **Command Button Q** активизирует выполнение некоторой команды (программного кода).

*Основные свойства объекта Command Button*:

- **Name (Имя)** имя объекта, по умолчанию *CommandButton*1.
- **Caption** задает текст надписи на кнопке.

**5) Объект Image** (**Изображение**) применяется для отображения в определенном участке формы графических объектов, например, «скриншотов» с условием задачи.

Файл с сохраненным изображением открывается в свойстве **Picture** объекта *Image*. Во время выполнения программы для загрузки изображения можно также использовать функцию *LoadPicture*:

### **Image1.Picture = LoadPicture("ИмяФайла")**

**6) Объект OptionButton** (**Переключатель**) создает в форме переключатели (кнопки выбора) для выбора режима работы или настроек выполнения программы.

**7) Объект ListBox (Окно списка)** применяется для отображения прокручиваемого списка с некоторыми элементами.

При разработке пользовательской формы необходимо последовательно выполнить следующие этапы:

1. **Этап проектирования (визуальное программирование)**  – разработка графического интерфейса пользователя: создание окна Windows-приложения, размещение необходимых элементов управления на форме, установка свойств объектов управления.

2. **Этап программирования** – ввод программного кода для обработки определенных событий для заданных объектов.

3. **Тестирование и отладка приложения** (проверка его работоспособности.

4. **Сохранение приложения.** 

### **1.2. ПРИМЕРЫ РАЗРАБОТКИ ПОЛЬЗОВАТЕЛЬСКОЙ ФОРМЫ ДЛЯ РЕШЕНИЯ ВЫЧИСЛИТЕЛЬНЫХ ЗАДАЧ**

**Пример 1.** *Разработать интерактивное приложение для вычисления площади кольца*.

### **Порядок работы:**

- 1. Создать пользовательскую форму (рис. 1.4).
- 2. Написать программный код, выполняющий следующие функции:
- пользователь вводит в текстовые поля значения радиусов кольца;
- при нажатии командной кнопки «**Площадь кольца**» в четвертом текстовом окне выводится результат вычислений;
- при нажатии командной кнопки «**Очистка**» текстовые окна очищаются;
- при нажатии командной кнопки «**Выход**» приложение завершает работу.

### **Расчетная формула:**  $S = \pi (R1^2 - R2^2)$ ,

где *R*1 и *R*2 – значения внешнего и внутреннего радиусов кольца.

### **Решение**

#### **Первая часть - визуальное программирование**

1. Запустите редактор VBA. Добавьте пользовательскую форму командой **Insert – UserForm.** Переименуйте форму в соответствии с рисунком 1.4, присвоив свойству **Caption** значение «**Вычисление площади кольца**».

2. Нанесите на форму два объекта **Image**, разместив в одном из них – рисунок кольца, а в другом – условие задачи.

**Примечание**. Для вставки рисунков в объект *Image* необходимо выполнить следующие действия:

1) вставьте скриншот с условием задачи в графический редактор **Paint** (или нарисуйте необходимый рисунок); измените размер окна Paint по размеру рисунка;

2) сохраните рисунок в формате .*jpeg*;

3) в свойстве *Picture* объекта **Image** укажите (откройте) файл с сохраненным рисунком.

3. Нанесите на форму три **Метки**, присвоив свойству **Caption** – значения **«Вычислить площадь кольца»**, «**Внешний радиус**», «**Внутренний радиус**», соответственно; свойству **Font** – шрифт **Arial**, размер **12**, полужирный.

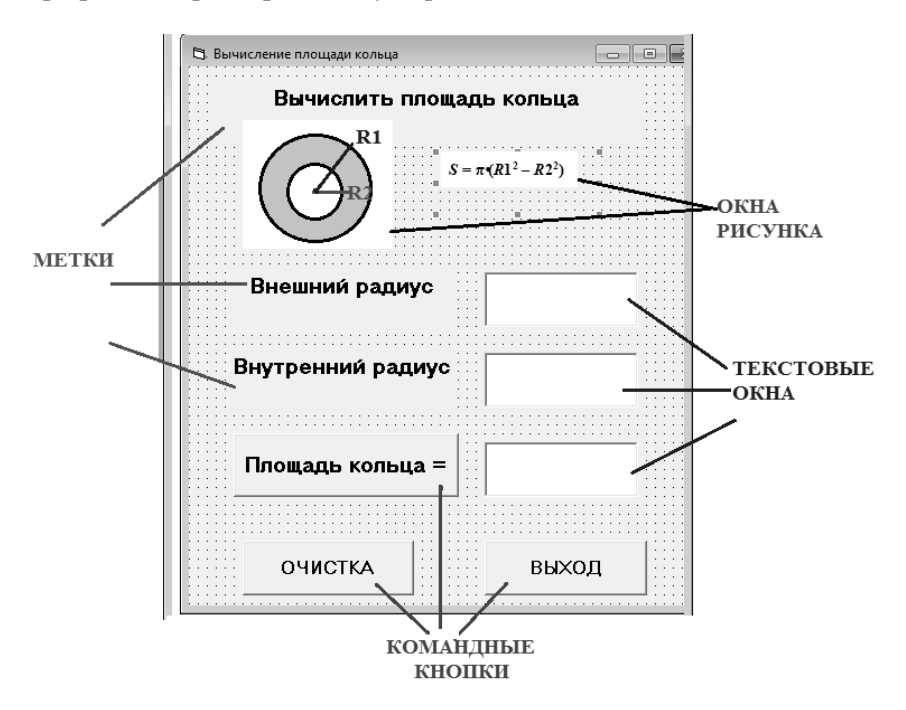

Рис. 1.4. Пользовательская форма для приложения «**Вычисление площади кольца**»

4. Нанесите на форму три **Текстовых окна**; измените свойство **Font** (шрифт), выбрав шрифт **Arial**, размер **10**, полужирный.

5. Нанесите на форму три **Командные кнопки**, изменив их размеры и свойство **Caption** на «**Площадь кольца =**», «**Очистка**» и «**Выход**», соответственно (рис. 1.4).

#### Вторая часть - написание кода программы

1. Выполните двойное нажатие по командной кнопке «Площадь кольца =» и введите программный код:

> Private Sub CommandButton1 Click()  $R1 = Val(TextBox1.Text)$  'внешний радиус  $R2 = Val(TextBox2.Text)$  'внутренний радиус  $S = 4 * Atn(1) * (R1 * R1 - R2 * R2)$  '4\*atn(1) = число nu  $TextBox3. Text = S$  'вывод значения плошади кольца End Sub

Примечание. В процедуре обработки данного события необходимо применить встроенную функцию val, чтобы присвоить переменным R1 и R2 значения введенных пользователем в текстовые поля значения радиусов кольца.

2. Выполните двойное нажатие по командной кнопке «Очистка» и введите программный код:

> $Textbox1.Text = ""$ две кавычки подряд  $Textbox2.Text = ""$  $Textbox3.Text = ""$

3. Выполните двойное нажатие по командной кнопке «Выход» и введите команду End (рис. 1.5):

```
Private Sub CommandButton3 Click()
End
End Sub
```
Рис. 1.5. Программный код для кнопки «End»

4. Запустите приложение на выполнение командой Run -**Start** и протестируйте его (рис. 1.6).

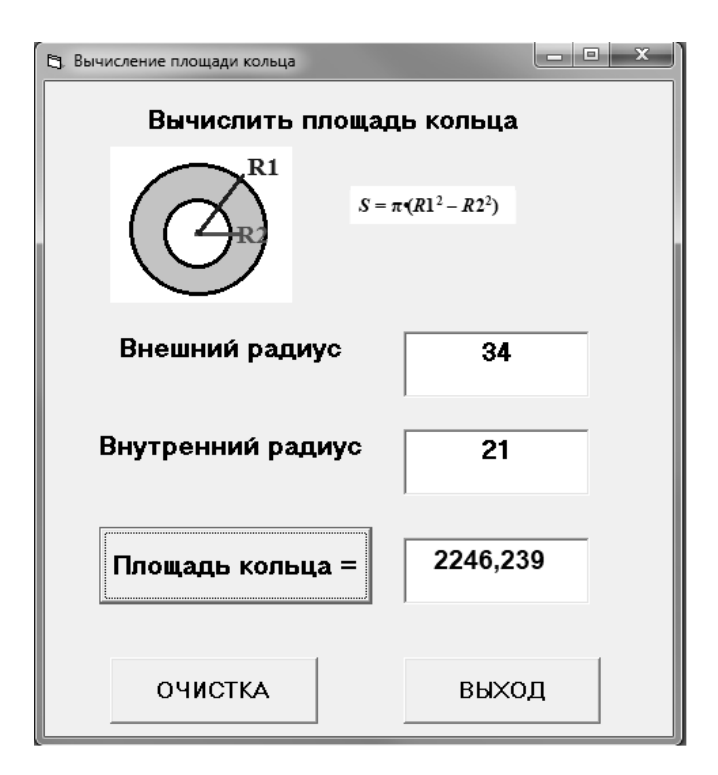

Рис. 1.6. Готовое приложение «**Вычисление площади кольца**»

### **ВАРИАНТЫ ЗАДАНИЯ 1**

Разработать интерактивное приложение для вычисления указанных величин (таблица 1.1).

В отчете отразить основные этапы разработки интерактивного приложения с графическим интерфейсом:

- условие задания с расчетными формулами,
- пользовательскую форму с элементами управления,
- программный код,
- результат работы готового приложения.

*Таблица 1.1* 

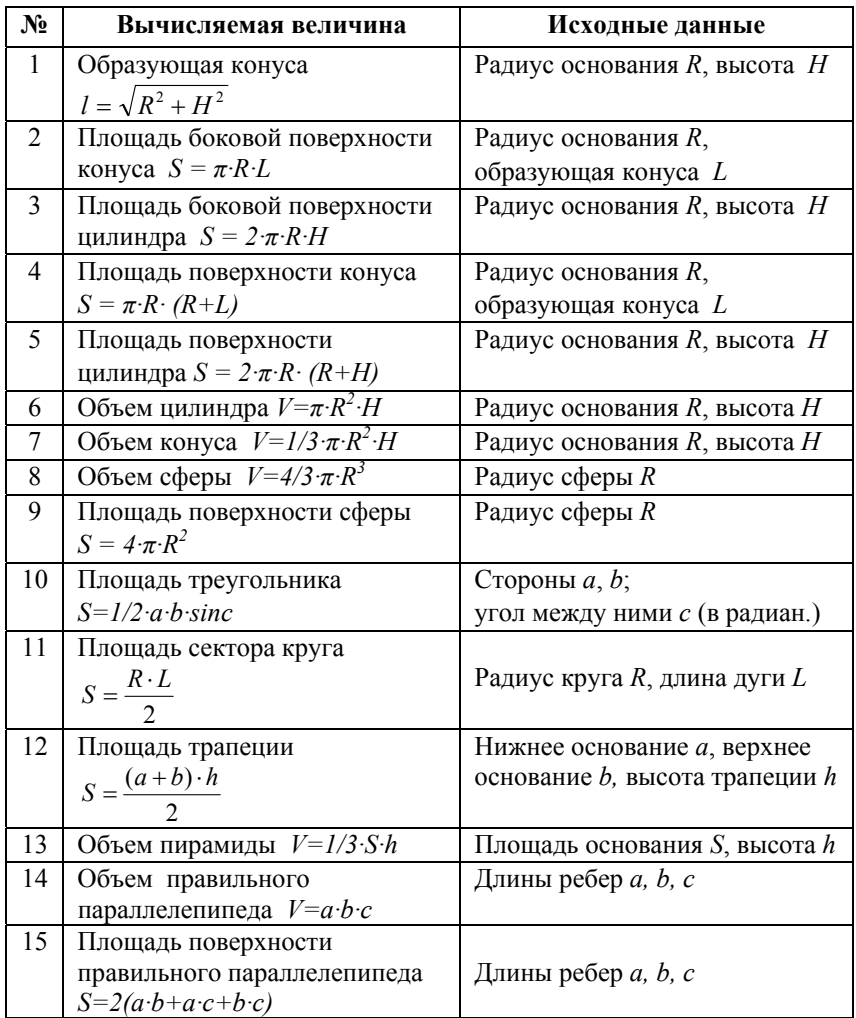

Пример 2. Разработать пользовательскую форму для вычисления значений переменной у:

$$
y = \begin{cases} x^2, & e\text{ or } x \le 0 \\ x+1, & e\text{ or } x > 0 \end{cases}
$$

### Порядок работы:

1. Создать пользовательскую форму (рис. 1.7).

2. Написать программный код, выполняющий следующие функции:

- пользователь вволит  $\bullet$ в текстовое поле значение переменной х:
- при нажатии командной кнопки «Результат» во втором текстовом окне выводится результат вычислений;
- при нажатии командной кнопки «Очистка» текстовые  $\bullet$ окна очишаются

### Решение

### Первая часть - визуальное программирование

Запустите редактор VBA. Добавьте пользовательскую  $1 \quad$ форму командой Insert - UserForm. Переименуйте форму в соответствии с рис. 1.7, присвоив свойству Caption значение «Вычисление значений переменной».

 $\overline{2}$ Нанесите на форму объект Image, разместив в нем условие задачи.

3. Нанесите на форму две Метки, присвоив свойству Caption значения «x» и «y» соответственно; свойству Font - шрифт Arial, размер 12, полужирный.

4. Нанесите на форму два Текстовых окна; измените свойство Font (шрифт), выбрав шрифт Arial, размер 10, полужирный.

5. Нанесите на форму две Командные кнопки, изменив свойство Caption на «Результат» и «Очистка» (рис. 1.7).

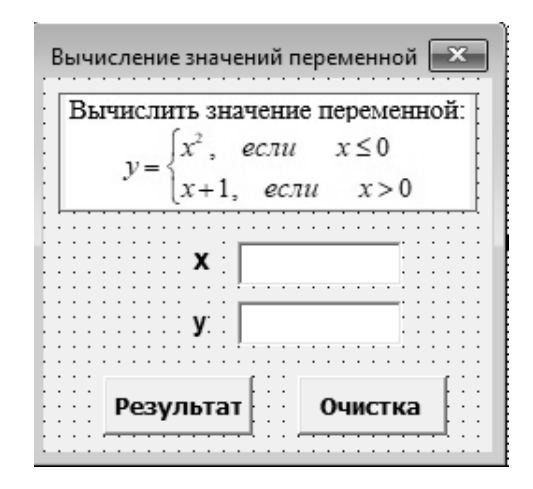

Рис. 1.7. Пользовательская форма для приложения «Вычисление значений переменной»

#### Вторая часть - написание программного кода

1. Выполните двойное нажатие по командной кнопке «Результат» и введите программный код:

> Private Sub CommandButton1 Click()  $x = Val(TextBox1.Text)$ If  $x \le 0$  Then  $\mathbf{v} = \mathbf{x} * \mathbf{x}$ **Else**  $v = x + 1$ End If **TextBox2.Text = y**  $\cdot$ вывод значений переменной у End Sub

2. Выполните двойное нажатие по командной кнопке «Очистка» и введите программный код:

Textbox1.Text  $=$  "" Textbox2.Text =  $""$ 

3. Запустите приложение на выполнение командой Run -Start и протестируйте его при различных значениях переменной  $x$ (рис. 1.8).

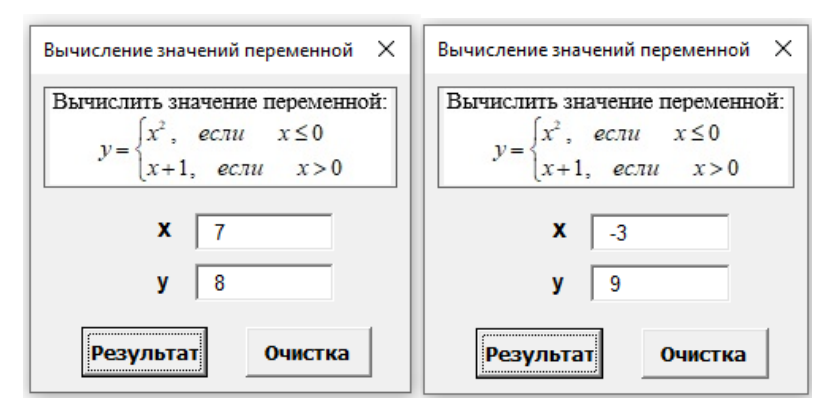

Рис. 1.8. Готовое приложение для примера 2

### ВАРИАНТЫ ЗАДАНИЯ 2

Разработать интерактивное приложение для вычисления значений переменной у (таблица 1.2).

 $\overline{R}$ отчете отразить основные этапы разработки интерактивного приложения с графическим интерфейсом:

- условие задания с расчетными формулами,
- пользовательскую форму с элементами управления,
- программный код.
- результат работы готового приложения.
- Таблица 1.2

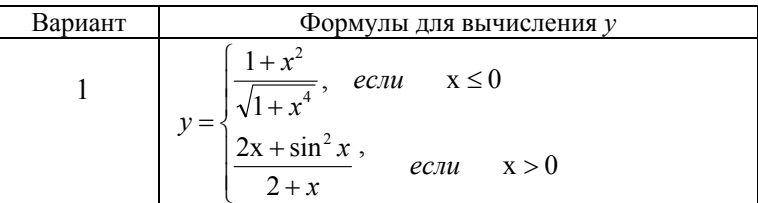

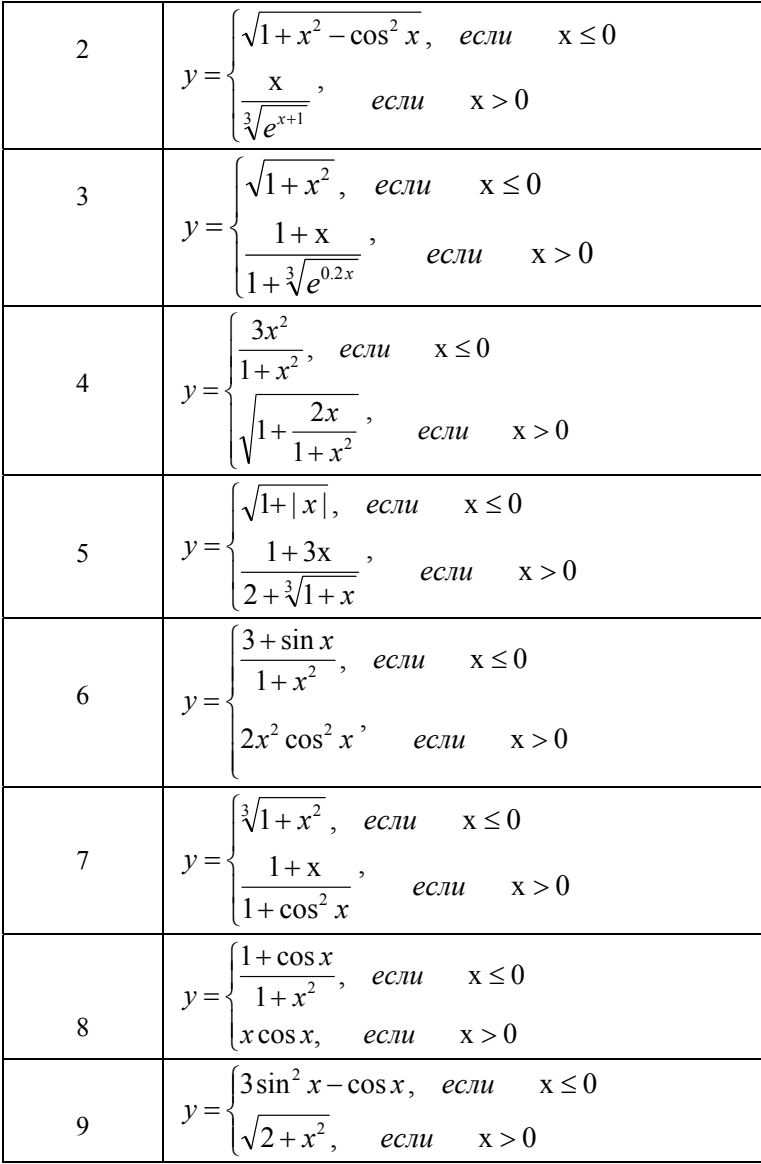

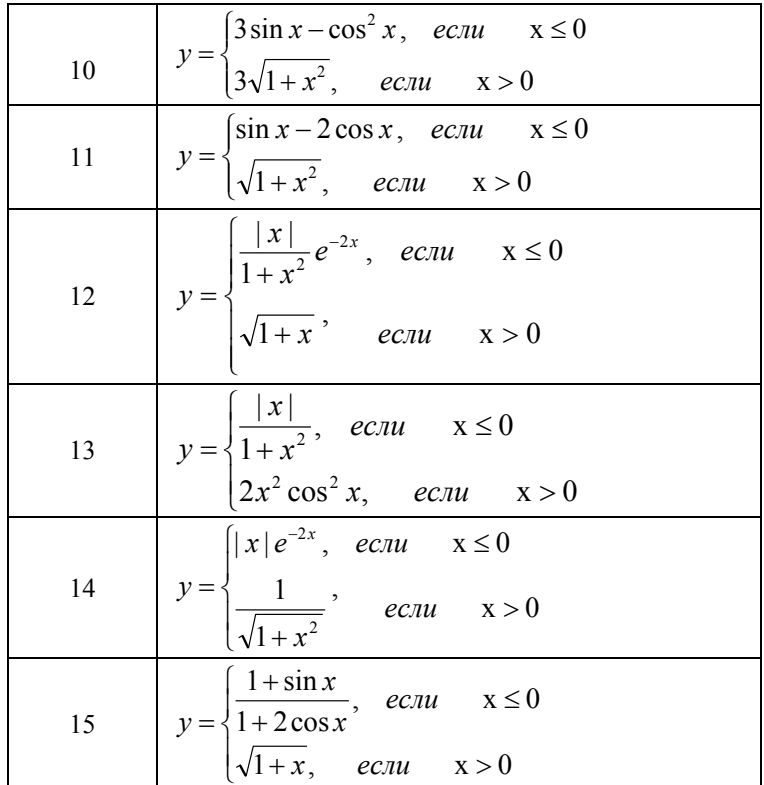

### **ЛАБОРАТОРНАЯ РАБОТА №2**

### **ПРИМЕНЕНИЕ ОБЪЕКТА ПЕРЕКЛЮЧАТЕЛЬ**

### **2.1. КРАТКИЕ ТЕОРЕТИЧЕСКИЕ СВЕДЕНИЯ**

Элемент управления **Переключатель** (*OptionButton*) предназначен для выбора одного из нескольких взаимоисключающих значений. При выборе пользователем нужного элемента остальные элементы в группе автоматически устанавливаются в состояние «не выбран».

Основные свойства элемента Переключатель:

 **Caption** – надпись, которая выводится рядом с элементом;

 **Value** – принимает два значения: *True* – позиция выбрана (помечена точкой); *False* – позиция не выбрана.

Обычно переключатели объединяются в группу. Для этого используются элементы-контейнеры, например, объект Рамка. При удалении объекта-контейнера удаляются все элементы, содержащиеся в нем.

Элемент **Рамка** (*Frame*) используется в приложениях для создания визуальных или функциональных групп элементов, чаще всего переключателей и флажков. Основным свойством элемента Рамка является **Caption**. Оно содержит текст, который выводится в левом верхнем углу рамки и обычно является названием группы элементов. Если в качестве фона внутри рамки используется рисунок, то его необходимо указать в свойстве **Picture**.

### **2.2. ПРИМЕРЫ ПРИЛОЖЕНИЙ С ИСПОЛЬЗОВАНИЕМ ПЕРЕКЛЮЧАТЕЛЕЙ**

**Пример 1**. *Разработать интерактивное приложение с переключателями, позволяющее проверить знания студента по одному вопросу из курса информатики*.

### **Порядок работы:**

1. Создать форму в соответствии с рисунком 2.1.

2. Написать программу, выполняющую следующие функции:

• пользователь вводит в текстовое поле свои данные (фамилию, имя, отчество):

• на вопрос «Укажите название первой в мире ЭВМ» пользователь выбирает один из трех вариантов ответа;

 $\bullet$   $\Pi$ DH нажатии командной кнопки «Тестирование» появляется диалоговое окно с соответствующим сообщением (верный или неверный ответ);

• при нажатии командной кнопки «Выход» приложение завершает работу.

#### Решение

#### 1 часть - визуальное программирование

1. Запустите редактор VBA. Добавьте пользовательскую форму командой Insert - UserForm. Переименуйте форму, присвоив свойству Caption значение «Тестирование» (рис. 2.1).

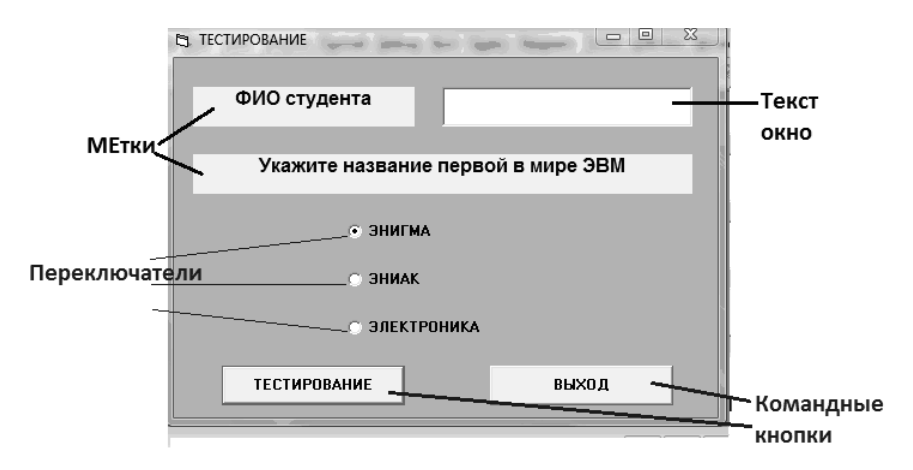

Рис. 2.1. Пользовательская форма для приложения «Тестирование»

2. Нанесите на форму **две Метки**, присвоив их свойству **Caption** значения «**ФИО студента**» и «**Укажите название первой в мире ЭВМ**» соответственно; измените свойство **Font** – шрифт **Arial**, размер **12**, полужирный.

3. Нанесите на форму **Текстовое окно**, измените свойство **Font** – шрифт **Arial**, размер **12**, полужирный.

4. Нанесите на форму **три Переключателя**, изменив их свойство **Caption** на «**ЭНИГМА**», «**ЭНИАК**», «**ЭЛЕКТРОНИКА**» соответственно.

5. Нанесите на форму две **Командные кнопки,** изменив их размеры и свойство **Caption** на «**Тестирование**» и «**Выход**» соответственно (рис. 2.1).

### **Вторая часть - написание кода программы**

1. Дважды нажмите кнопку «**Тестирование**» и введите следующий программный код:

> **If OptionButton2.Value = True Then MsgBox (Textbox1.Text + ",** *ответ верный***!") Else MsgBox (Textbox1.Text + ",** *ответ неверный***!") End If**

**Примечание.** При написании программного кода важно правильно указать имя объекта-переключателя с верным вариантом ответа (в данном случае – это объект **OptionButton2**).

2. Нажатие кнопки «**Выход**». В процедуре обработки этого события необходимо завершить работу программы, прописав команду **END**.

3. Запустите приложение на выполнение и протестируйте его.

Готовое приложение «**Тестирование**» показано на рис. 2.2.

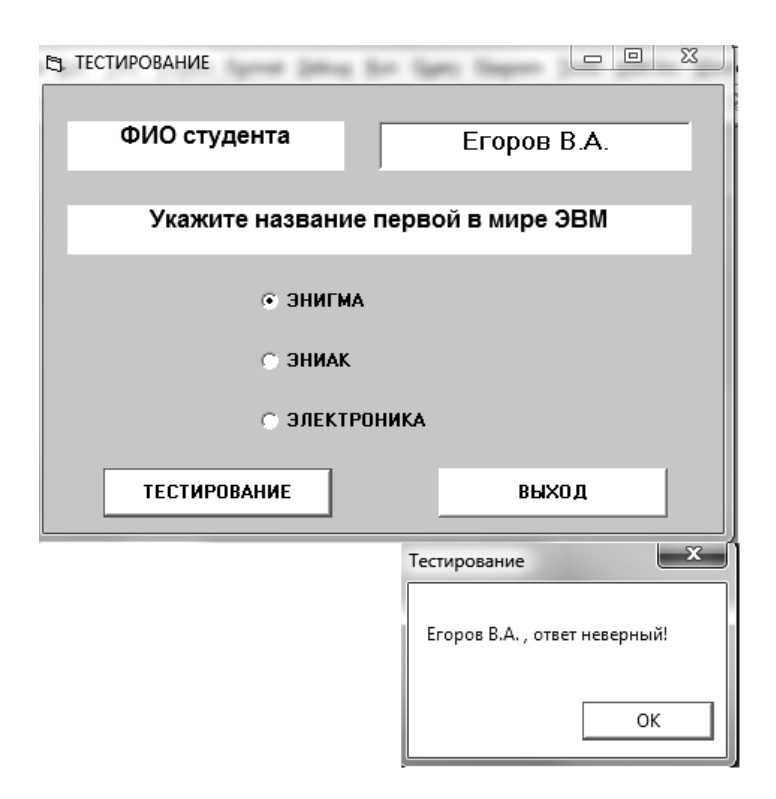

Рис. 2.2. Готовое приложение «**Тестирование**»

### **ВАРИАНТЫ ЗАДАНИЯ 1**

Разработать интерактивное приложение с переключателями (кнопками выбора), позволяющее проверить знания по одному вопросу из любой предметной области.

В отчете отразить пользовательскую форму, программный код и результат работы готового приложения.

**Пример 2**. *Разработать интерактивное приложение с контейнерами-рамками и переключателями, позволяющее оценить знания студента по трем вопросам из курса информатики*.

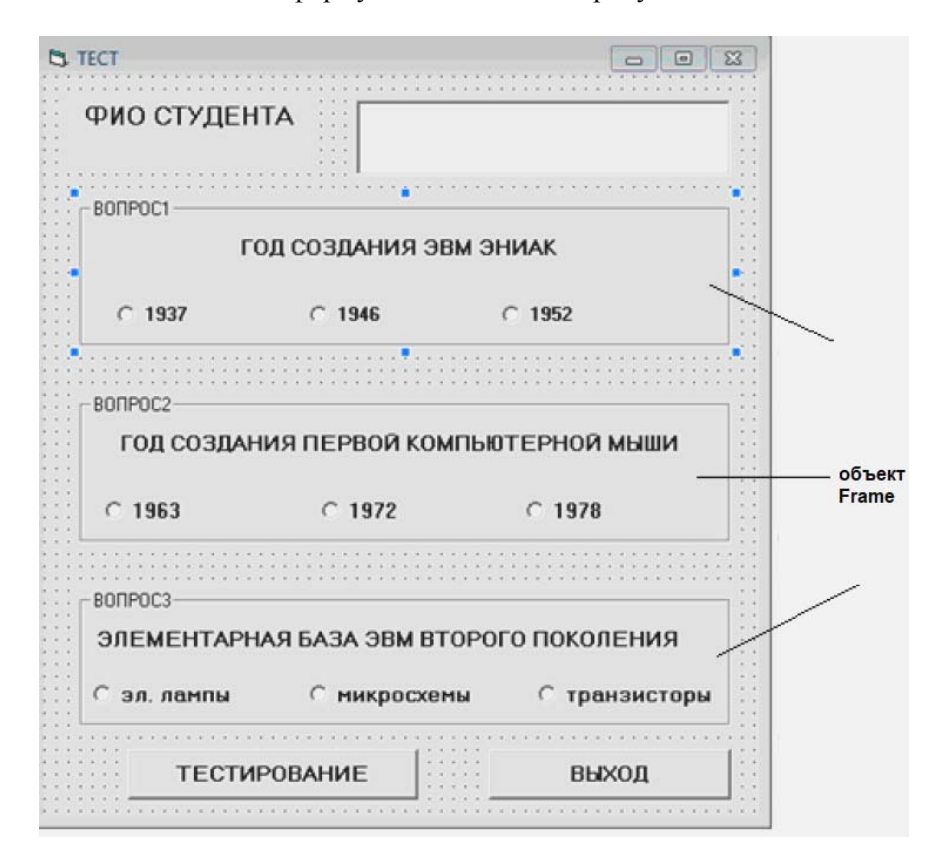

**Порядок работы:**  1. Создать форму в соответствии с рисунком 2.3.

Рис. 2.3. Пользовательская форма для приложения-теста

2. Написать программу, выполняющую следующие функции:

 пользователь вводит в текстовое поле свои данные (фамилию, имя, отчество);

 пользователь выбирает один из трех вариантов ответа на три вопроса;

 при нажатии командной кнопки «**Тестирование**» появляется диалоговое окно с оценкой;

 при нажатии командной кнопки «**Выход**» приложение завершает работу.

**Примечание.** При разработке графического интерфейса необходимо применить три объекта **Рамка** (*Frame*), разместив в каждом из них по три переключателя.

При написании программного кода важно правильно указать имена объектов-переключателей с верными вариантами ответов (рис. 2.4).

```
Private Sub CommandButton1 Click()
If OptionButton2.Value = True Then n1 = 1
If optionButton4.Value = True Then n2 = 1If optionButton9.Value = True Then n3 = 1n = n1 + n2 + n3If n = 3 Then MsgBox (TextBox1.Text + ", Bama ouenxa - 5")
If n = 2 Then MsgBox (TextBox1.Text + ", Bama ouenxa - 4")
If n = 1 Then MsgBox (TextBox1.Text + ", Bama ouenka - 3")
If n = 0 Then MsgBox (TextBox1.Text + ", Bama oueHRa - 2")
End Sub
```
Рис. 2.4. Программный код для приложения-теста

### **ВАРИАНТЫ ЗАДАНИЯ 2**

Разработать интерактивное приложение с переключателями (кнопками выбора) и контейнерами-рамками, позволяющее оценить знания по трем вопросам из любой предметной области.

В отчете отразить пользовательскую форму, программный код и результат работы готового приложения.

## **ЛАБОРАТОРНАЯ РАБОТА №3 ПРИМЕНЕНИЕ ОБЪЕКТА СПИСОК**

### **3.1. КРАТКИЕ ТЕОРЕТИЧЕСКИЕ СВЕДЕНИЯ**

Объект **Список** (*ListBox*) – это визуальный элемент, позволяющий выводить на экран список значений. Во время работы приложения пользователь может выбрать из списка одно или несколько значений.

Основным свойством объекта Список является **RowSource** – определяет источник элементов списка. В качестве значения используется ссылка на диапазон рабочего листа Microsoft Excel. Например, **MyList.RowSource = "А1:А10"**.

Основной метод элемента Список – **AddItem** – добавляет элемент Строка в список.

### **3.2. ПРИМЕРЫ ПОЛЬЗОВАТЕЛЬСКИХ ФОРМ С ИСПОЛЬЗВАНИЕМ СПИСКОВ**

**Пример 1**. *Разработать пользовательскую форму, позволяющую выводить список городов, расположенных в некоторой области, выбранной с помощью переключателя.* 

### **Порядок работы**:

1. Откройте программу MS Excel.

На Листе1 в ячейке **А1** введите название **Область**, в ячейке **В1** – **Город**.

В ячейку **А2** поместите название **Воронежская**, в ячейку **А17** – **Курская**, в ячейку **А27 – Тамбовская**.

Ячейки **В2:В16** заполните значениями: Воронеж, Лиски, Нововоронеж, Бобров, Богучар, Борисоглебск, Бутурлиновка, Калач, Новохоперск, Острогожск, Павловск, Поворино, Россошь, Семилуки, Эртиль.

Ячейки **В17:В26** заполните значениями: Курск, Дмитриев-Льговский, Железногорск, Курчатов, Льгов, Обоянь, Рыльск, Суджа, Фатеж, Щигры.

Ячейки **В27:В34** заполните значениями: Тамбов, Котовск, Жердевка, Кирсанов, Мичуринск, Моршанск, Рассказово, Уваров.

2. В редакторе VBA создайте пользовательскую форму и разместите на ней следующие элементы управления: **3 переключателя** (*OptionButton*), **рамку** (*Frame*), **надпись** (*Label*) и **список** (*ListBox*). Примерное расположение элементов управления показано на рисунке 3.1.

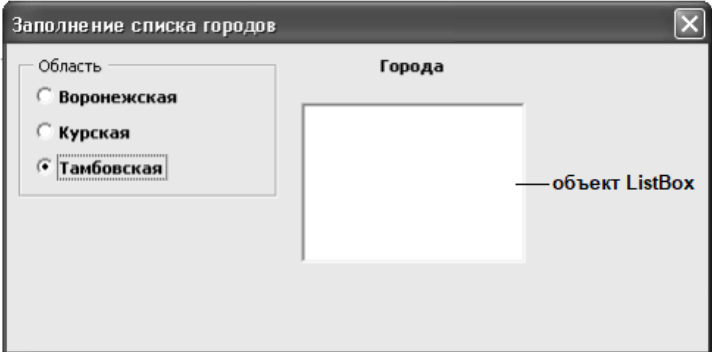

Рис. 3.1. Графический интерфейс для примера 1

3. Напишите для каждого переключателя программный код (рис. 3.2):

```
Private Sub OptionButton1 Click()
Spcity.RowSource = "JMcr1IB2:B16"End Sub
Private Sub OptionButton2 Click()
SpCity.RowSource = "JMCT1IB17:B26"End Sub
Private Sub OptionButton3 Click()
SpCity.RowSource = "JIWCT1.B27:B34"End Sub
```
Рис. 3.2. Программный код для примера 1

**Примечание.** Для объекта Список (*Listbox*) свойству **Name**  необходимо задать значение **SpCity**.

Результат работы программного кода показан на рисунке 3.3.

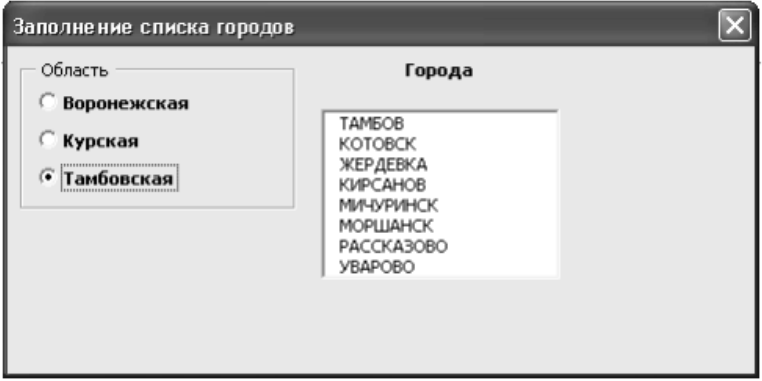

Рис. 3.3. Результат работы приложения для примера 1

### ВАРИАНТЫ ЗАДАНИЯ 1

Доработайте приложение для примера 1, добавив еще одну область, состоящую из нескольких городов (Ленинградскую область, Московскую, Саратовскую или др.)

Пример 2. Разработать пользовательскую форму для вычисления значений функции  $v=x^2e^{-x}$  sinx в интервале  $[-3, 2]$  с шагом  $0.5.$ 

### Решение

### Первая часть - визуальное программирование

1. Запустите редактор VBA. Добавьте пользовательскую форму командой Insert - UserForm. Переименуйте форму, присвоив свойству Caption значение «Табулирование функции» (рис. 3.4).

2. Нанесите на форму объект Image, разместив в нем условие задачи.

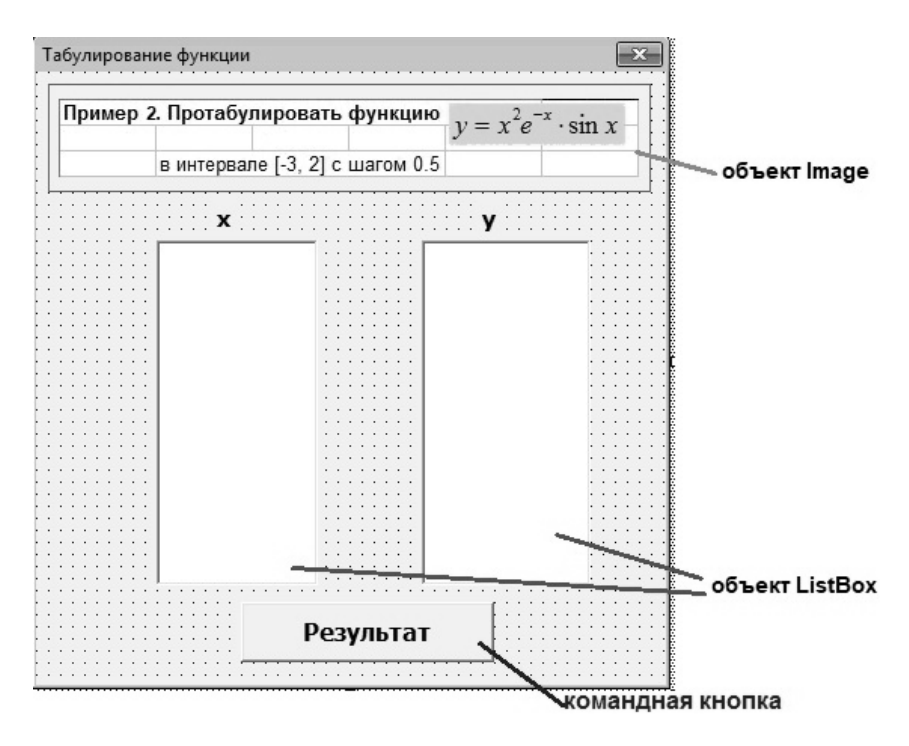

Рис. 3.4. Графический интерфейс для примера 2

3. Нанесите на форму две **Метки**, присвоив свойству **Caption** значения **«***x***»** и «*y*» соответственно; свойству **Font** – шрифт **Arial**, размер **12**, полужирный.

4. Нанесите на форму два объекта **ListBox**, измените их размер.

5. Нанесите на форму **Командную кнопку**, изменив свойство **Caption** на «**Результат**» (рис. 3.4).

#### **Вторая часть – написание программного кода**

1. Выполните двойное нажатие по командной кнопке «**Результат**» и введите программный код:

Private Sub CommandButton1\_Click() **For x = -3 To 2 Step 0.5** *'начало цикла*  $y = x^{\wedge} 2 * Exp(-x) * Sin(x)$ *'значения аргумента х будем выводить в объект ListBox1*  **ListBox1.AddItem x**  *'значения функции у будем выводить в объект ListBox2*  **ListBox2.AddItem y Next x** *'изменение значения аргумента х* End Sub

2. Запустите приложение на выполнение командой **Run - Start** и протестируйте его (рис. 3.5).

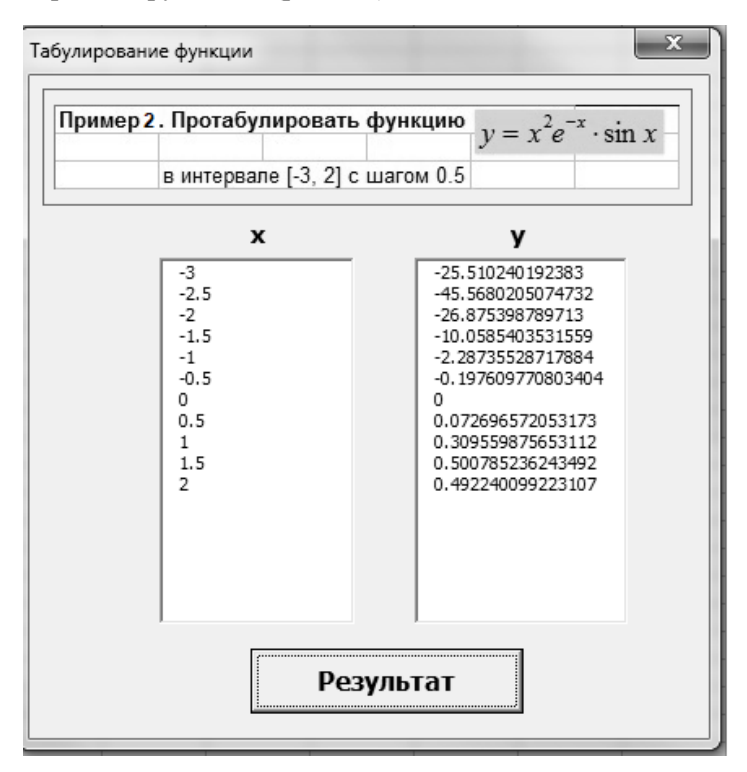

Рис. 3.5. Готовое приложение для примера 2

### ВАРИАНТЫ ЗАДАНИЯ 2

Разработать интерактивное приложение для табулирования функции (таблица 3.1).

отчете  $\mathbf{B}$ отразить основные разработки этапы интерактивного приложения с графическим интерфейсом:

- условие задания с расчетными формулами,

- пользовательскую форму с элементами управления,
- программный код,
- результат работы готового приложения.

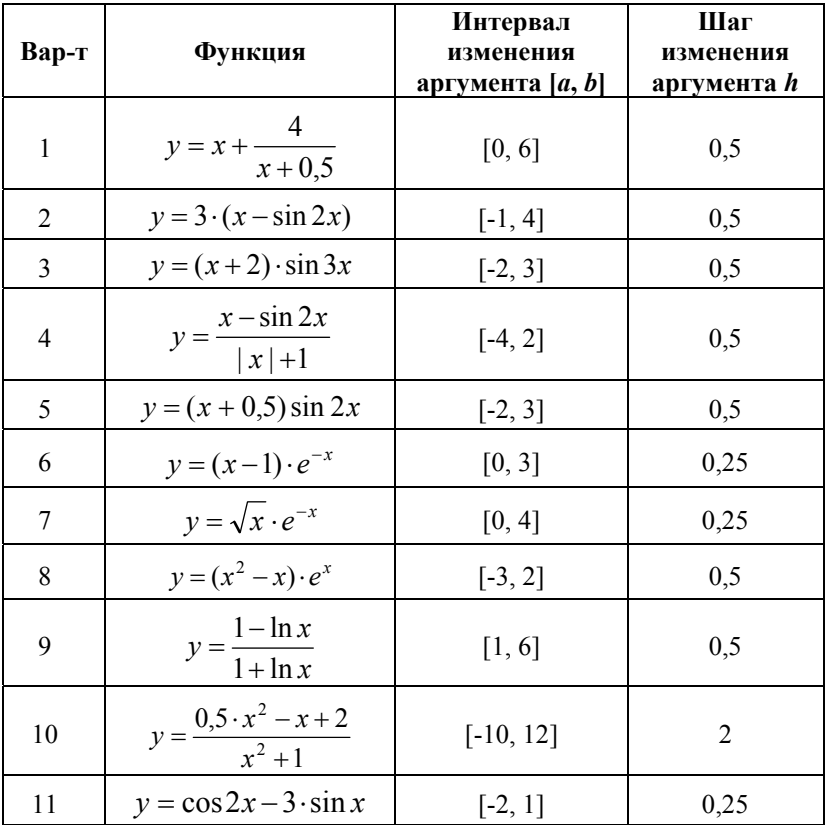

Таблица 3.1

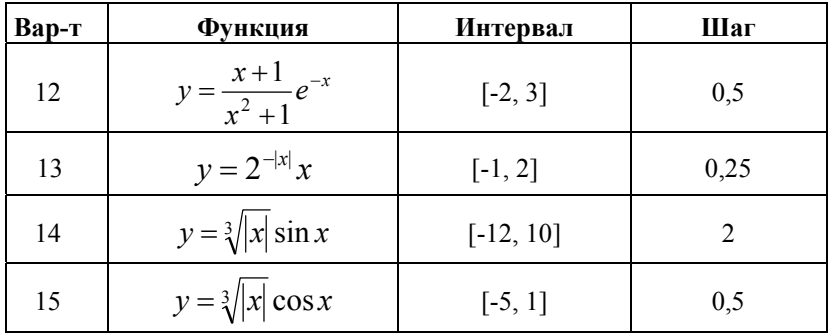

### ВАРИАНТЫ ЗАДАНИЯ З

Разработать интерактивное приложение для табулирования функции с делением на три ветви, согласно варианту (таблица 3.2). аргумента выбрать Интервал  $\mathbf{M}$ шаг изменения  $\mathbf{B}$ соответствии с условием задания.

Таблица 3.2

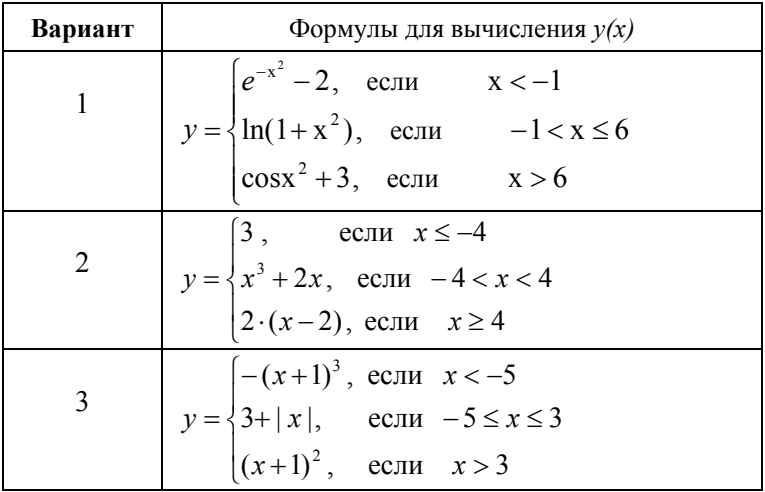

### *Продолжение табл. 3.2*

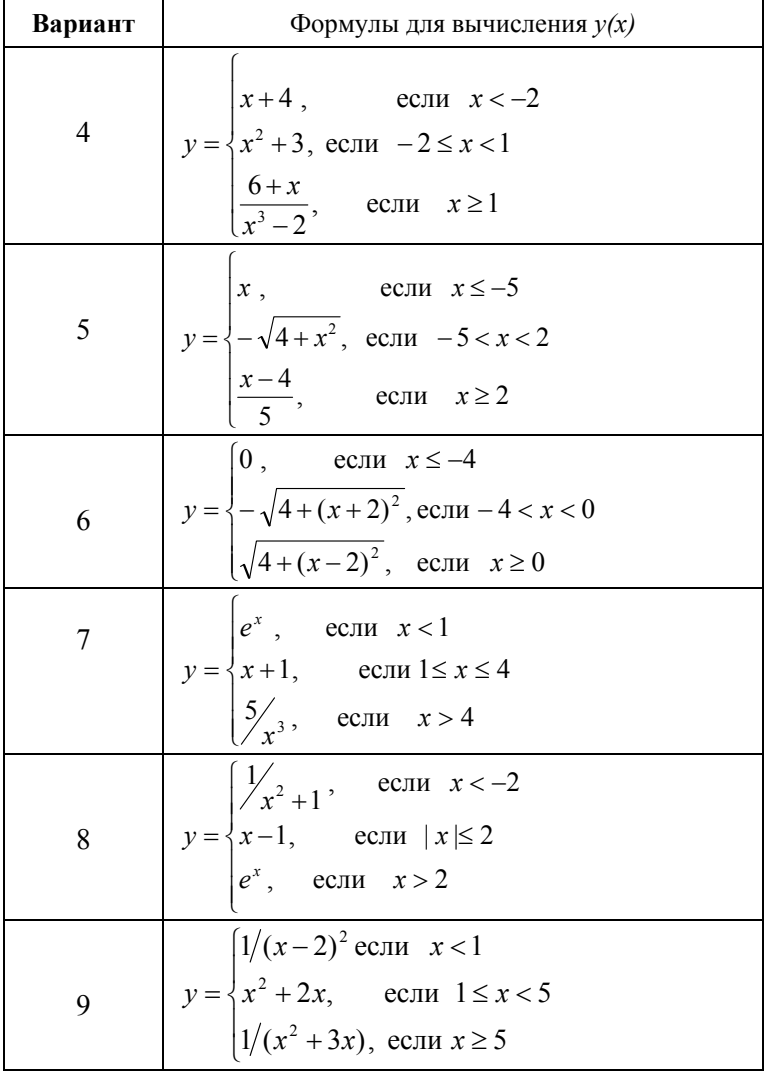

### *Окончание табл. 3.2*

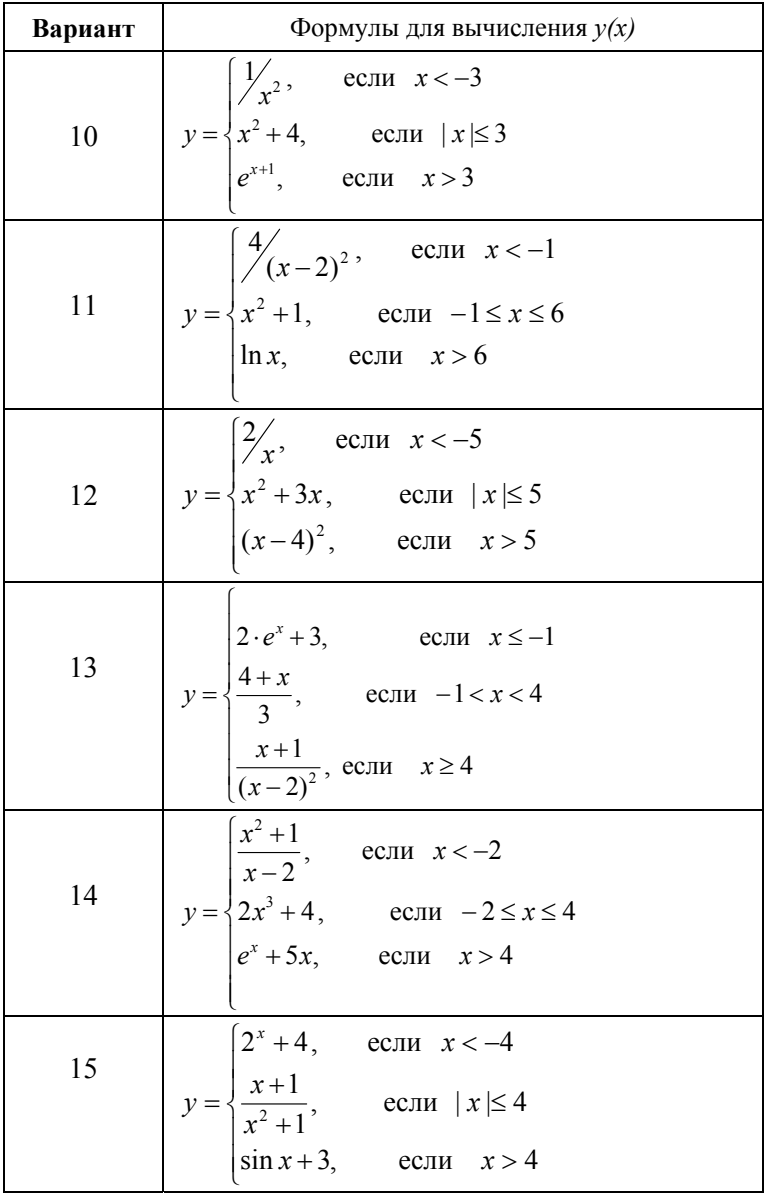

### **БИБЛИОГРАФИЧЕСКИЙ СПИСОК**

1. *Агафонов Е.Д.* Прикладное программирование: учебное пособие / Е.Д. Агафонов, Г.В. Ващенко. – Красноярск: Сибирский федеральный университет, 2015. 112 с.

2. *Воробьева Ф.И.* Приемы программирования в среде Visual BASIC for applications MS Office / Е.С. Воробьев, Ф.И. Воробьева. – Казань: Изд-во Казан. гос. технол. ун-та, 2010. 104 с.

3. *Грошев А.С.* Информатика: учебник для вузов/ А.С. Грошев. – Москва, Берлин: Директ-Медиа, 2015. 484 с.

4. Информатика. Решение инженерных задач в среде программирования VBA: учебное пособие / Е.Н. Овчинникова, С.Ю. Кротова, Т.В. Сарапулова. – СПб.: Изд-во «ЛЕМА», 2020. 104 с.

5. *Кузьменко В.Г*. Visual Basic 6. – М.: «Бином-Пресс», 2011. 672 с.

6. *Назаров С.В.* Программирование на Visual Basic / С.В. Назаров, П.П. Мельников. – М.: «Финансы и статистика», 2010. 320 с.

7. *Слепцова Л.Д.* Программирование на VBA в Microsoft Office 2010. – М.: ООО «И.Д. Вильямс», 2010. 432 с.

8. *Ширева С.Н.* Практикум по VBA для Microsoft Excel: учебное пособие. – РГППУ, 2017. 128 с.

### **СОДЕРЖАНИЕ**

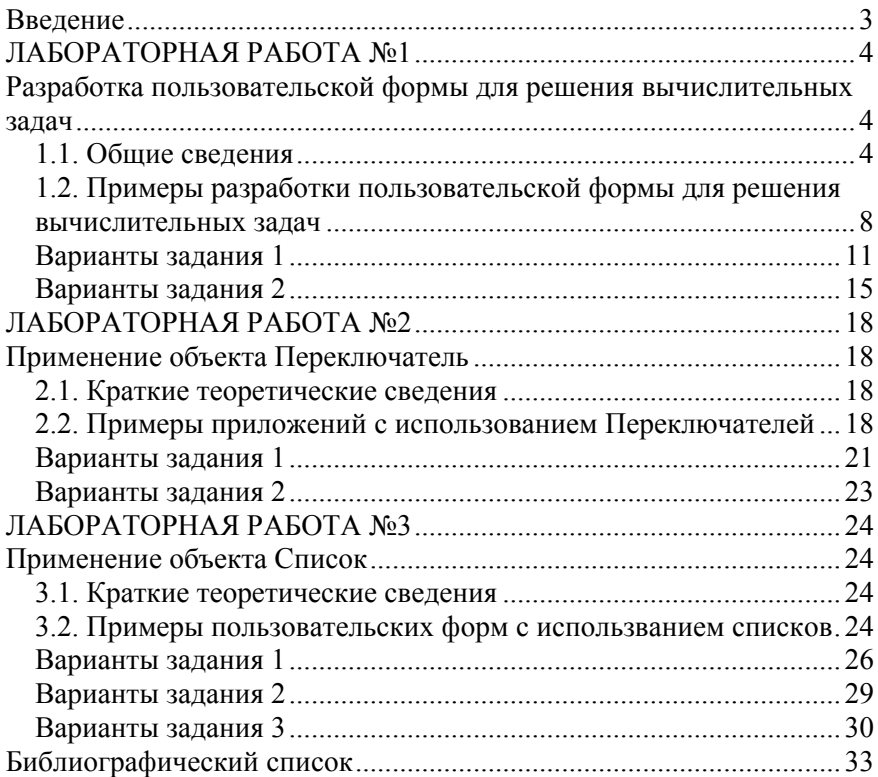

#### **ИНФОРМАТИКА**

#### **СОЗДАНИЕ И РЕДАКТИРОВАНИЕ ПОЛЬЗОВАТЕЛЬСКИХ ФОРМ В СРЕДЕ VBA**

*Методические указания к лабораторным работам для студентов всех специальностей и направлений подготовки*

Сост*.: Е.Н. Овчинникова, С.Ю. Кротова*

Печатается с оригинал-макета, подготовленного кафедрой информатики и компьютерных технологий

Ответственный за выпуск *Е.Н. Овчинникова*

Лицензия ИД № 06517 от 09.01.2002

Подписано к печати 24.05.2021. Формат  $60 \times 84/16$ . Усл. печ. л. 2,0. Усл.кр.-отт. 2,0. Уч.-изд.л. 1,7. Тираж 75 экз. Заказ 449.

Санкт-Петербургский горный университет РИЦ Санкт-Петербургского горного университета Адрес университета и РИЦ: 199106 Санкт-Петербург, 21-я линия, 2